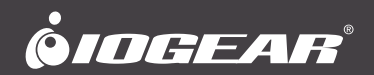

### **Quick Start Guide** Bluetooth 4.0 USB Mini Adapter

**Guide de démarrage rapide** Mini adaptateur USB Bluetooth 4.0

**Guía de inicio rápido** Mini Adaptador Bluetooth® 4.0 USB

**GBU522** PART NO. Q1241

www.iogear.com

## **Package Contents**

1 x GBU522 1 x Driver Mini DVD

1 x Warranty Card

# **System Requirements**

- USB Port (USB 1.1, 2.0, 3.0 Type-A)
- Windows® 7, Windows® 8.1, and Windows® 10

## **Connections & Ports**

Install the IOGEAR Mini Bluetooth USB Adapter to the USB Type-A port of the computer

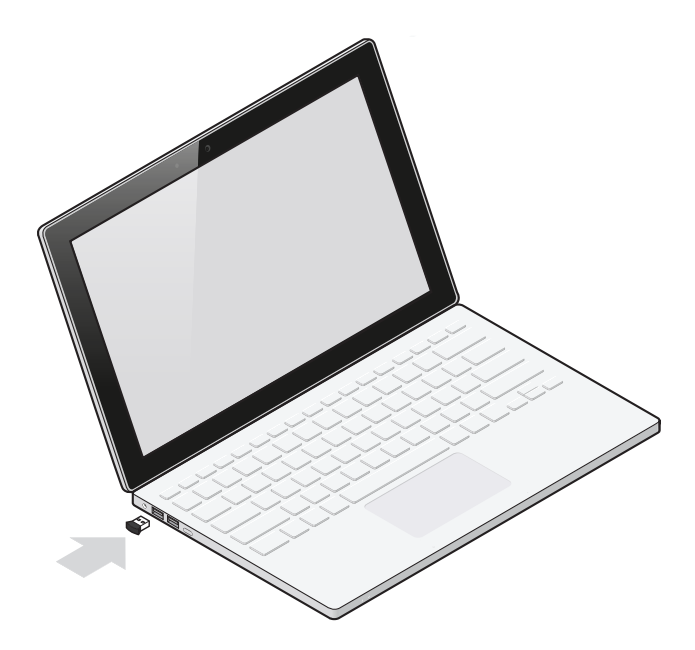

# **Software Installation**

- 1. Insert the IOGEAR Bluetooth v4.0 adapter into any available USB port on your computer.
- 2. Insert the Mini-DVD into your computer's DVD Drive (\* Not all DVD drive supports Mini-DVD disc, please check your computer DVD drive specification for Mini-DVD compatibility before inserting the disc)
- 3. If your Windows operating system is 64 bit based, browse the contents of the CD to the X64 Folder.
- 4. Run Setup.exe from within the X64 folder (For 32bit Windows system, run setup.exe instead)
- 5. The installation process will start; select and click OK

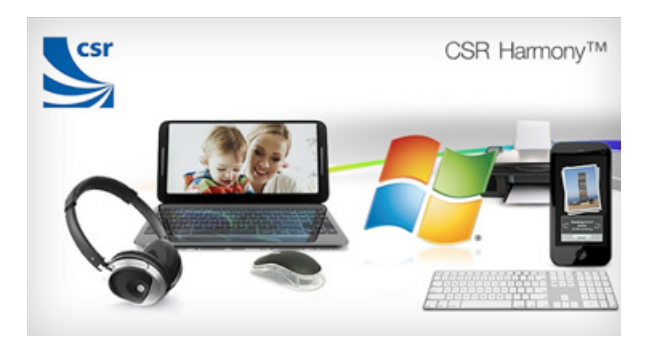

- 6. Install the CSR harmony Software and click Next
- 7. Follow the instruction on the screen and select "I accept the terms in the license agreement" and click next. It is recommended that you keep the default installation path.

8. Click Next, you will now be prompted to setup the Bluetooth stack. The recommended settings are: Discovery Mode: select "Discovery On" to allow other Bluetooth hosts to find your computer. SCMS-T: select "Enabled" to support music in SCMS-T format.

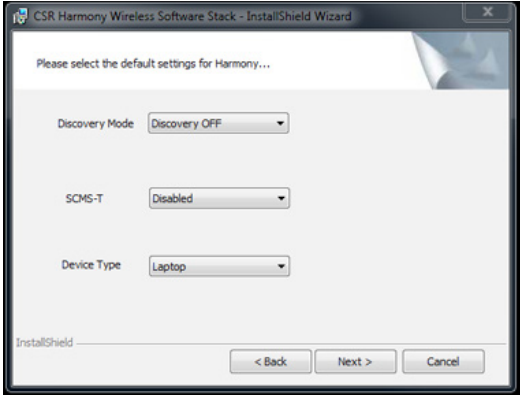

### **CONNECTING BLUETOOTH DEVICES**

1. Your computer is now Bluetooth 4.0 enabled and you are ready to connect your Bluetooth devices. Before you are able to use a Bluetooth device for the first time you must connect your device through a standard procedure of discovery and pairing. Run the CSR Harmony Bluetooth Stack by double clicking the Bluetooth icon on your system tray or desktop.

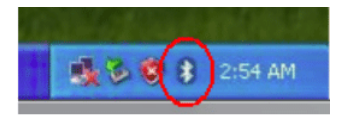

2. Make sure your Bluetooth device is in pairing mode. Just go to the blue Bluetooth icon on the notification area and right click. Select 'Add Bluetooth Device".

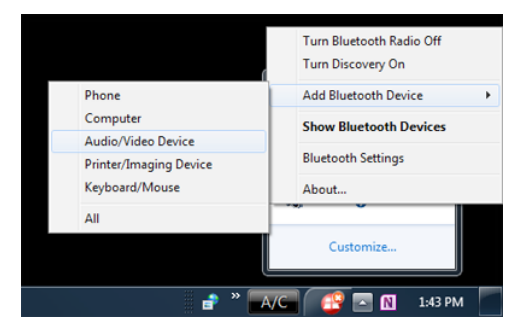

3. When your Bluetooth device is found, double click the device name to make the connection.

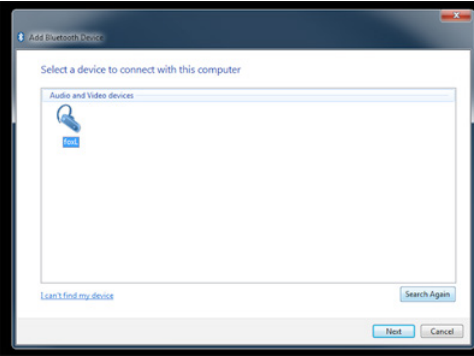

4. When the device is successfully connected to your host system, a green check mark is shown next to the device. Click Fish to exit and the device will now be working.

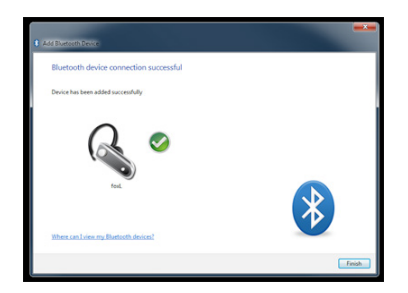

### **CONNECTING A KEYBOARD**

1. When connecting a keyboard, the Add Bluetooth Device Wizard will ask for a pairing code. Enter the code on the Bluetooth keyboard you are pairing (not the built-in notebook computer keyboard) and press "Enter" on the keyboard to send the code.

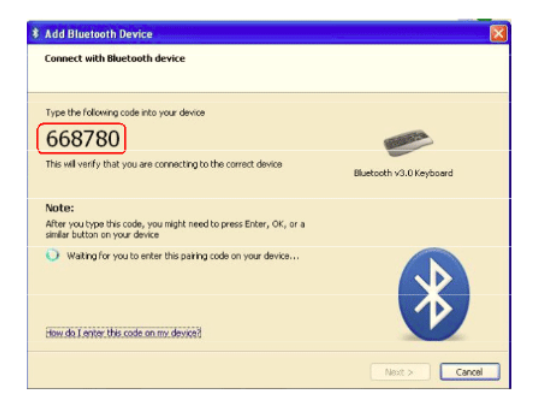

2. To check the Bluetooth device status, click on the Bluetooth icon on your system tray.

### **REMOVING BLUETOOTH DEVICES**

To remove devices from your Bluetooth connection, select "File" and from the pull down menu select "Remove Device". Select the device from the list to remove it.

### **OPERATING TIPS & TROUBLESHOOTING**

Before connecting a new Bluetooth device, make sure the device is turned on, has Bluetooth enabled and is discoverable.

# **Compliance Information**

#### **FCC STATEMENT**

This equipment has been tested and found to comply with the limits for a Class B digital device, pursuant to Part 15 of the FCC Rules. These limits are designed to provide reasonable protection against harmful interference in a residential setting. This product generates, uses, and can radiate radio frequency energy and, if not installed and used as directed, it may cause harmful interference to radio communications. Although this product complies with the limits for a Class B digital device, there is no guarantee that interference will not occur in a particular installation.

### **CE COMPLIANCE**

This device has been tested and found to comply with the following European Union directives: Electromagnetic Capability (2004/108/EC), Low Voltage (2006/95/EC) and R&TTED (1999/5/EC).

### **ID# 8470A-GBU522**

IC Statement

This device complies with Industry Canada licence-exempt RSS standard. Operation is subject to the following two conditions:

(1) this device may not cause interference,

and

(2) this device must accept any interference, including interference that may cause undesired operation of the device.

#### IC Radiation Exposure Statement

This equipment complies with IC RSS-102 radiation exposure limit set forth for an uncontrolled environment. This equipment should be installed and operated with minimum distance 0.5 cm between the radiator and your body.

# **Limited Warranty**

This product carries a 3 Year Limited or Lifetime Warranty. For the terms and conditions of this warranty, please go to [http://www.iogear.com/support/warranty](http://www.iogear.com/support/warranty ) 

Register online at http://www.iogear.com/register

Important Product Information Product Model: GBU522 Serial Number:

### **Contact**

WE'RE HERE TO HELP YOU! NEED ASSISTANCE SETTING UP THIS PRODUCT?

Make sure you:

- 1. Visit www.iogear.com for more product information
- 2. Visit www.iogear.com/support for live help and product support

#### **IOGEAR**

iogear.custhelp.com support@iogear.com www.iogear.com

## **Contenu de l'emballage**

1 x GBU522

- 1 x Mini DVD d'installation
- 1 x Carte de garantie

# **Exigences système**

- Port USB (USB 1.1, 2.0, 3.0 Type-A)
- Windows® 7, Windows® 8.1, and Windows® 10

# **Connexion et ports**

Installez le mini adaptateur USB Bluetooth IOGEAR sur l'un des ports USB Type-A de l'ordinateur

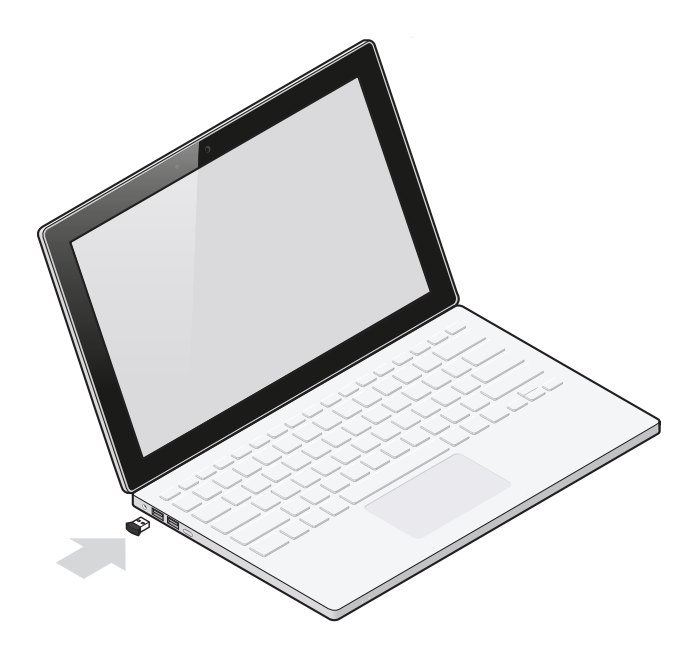

# **Installation du logiciel**

- 1. Insérez l'adaptateur Bluetooth 4.0 IOGEAR dans l'un des ports USB de votre ordinateur.
- 2. Placez le mini DVD dans le lecteur DVD de votre ordinateur (notez que certains lecteurs DVD ne prennent pas en charge ce format de disque, veuillez donc vérifier les caractéristiques de votre lecteur pour connaître la compatibilité avec les mini DVD avant d'insérer le disque).
- 3. Si votre système d'exploitation est une version 64 bits de Windows, ouvrez le dossier x64 du CD.
- 4. Exécutez le fichier Setup.exe à partir du dossier x64 (pour les versions 32 bits de Windows, exécutez directement le fichier setup.exe).
- 5. Le processus d'installation commencera automatiquement; sélectionnez et cliquez sur OK.

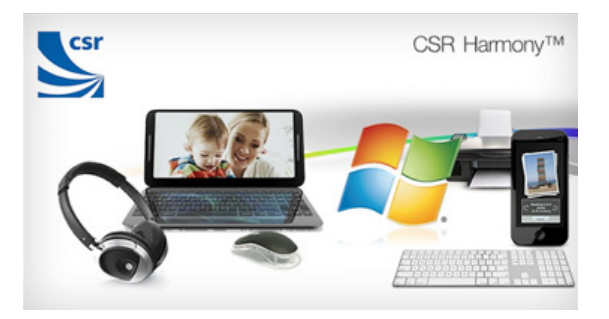

- 6. Installez le logiciel CSR Harmony et cliquez sur Suivant.
- 7. Suivez les instructions à l'écran, sélectionnez « J'accepte les conditions du contrat de licence » et cliquez sur Suivant. Il est recommandé de conserver le chemin d'installation par défaut.

8. Cliquez sur Suivant, vous serez alors invité à configurer le service Bluetooth. Les paramètres recommandés sont : Mode découverte : sélectionnez « Découverte active » pour permettre à d'autres périphériques Bluetooth de détecter votre ordinateur. SCMS-T : sélectionnez « Activer » pour prendre en charge les musiques au format SCMS-T.

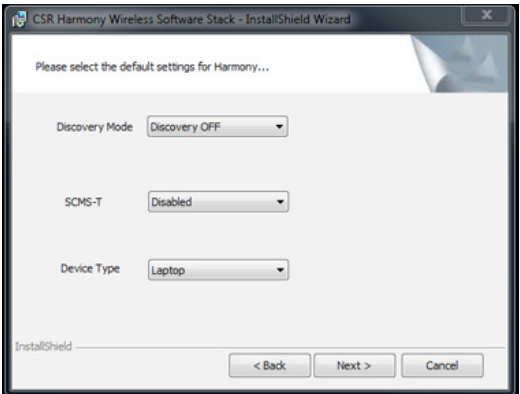

# **CONNECTER UN CLAVIER**

1. Lorsque vous connectez un clavier, l'assistant d'ajout de périphériques Bluetooth vous demandera d'entrer un code de jumelage. Entrez le code sur le clavier Bluetooth que vous souhaitez jumeler (n'utilisez pas le clavier intégré de votre ordinateur portatif) et appuyez sur la touche « Entrer » pour envoyer le code.

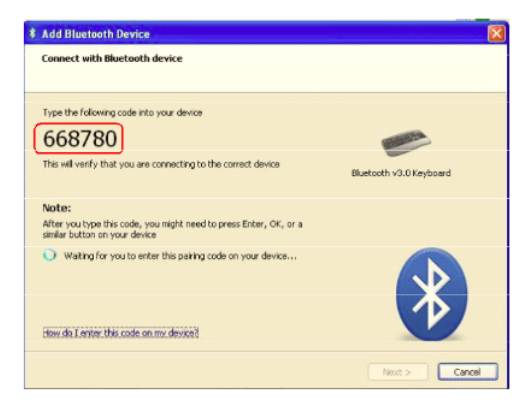

2. Pour vérifier le statut de votre périphérique Bluetooth, cliquez sur l'icône Bluetooth dans la barre des tâches.

### **SUPPRIMER DES PÉRIPHÉRIQUES BLUETOOTH**

Pour supprimer la connexion Bluetooth de vos périphériques, sélectionnez « Fichier », puis sélectionnez dans le menu déroulant « Supprimer un périphérique ». Sélectionnez le périphérique dans la liste pour le supprimer.

### **CONSEILS D'UTILISATION ET RÉSOLUTION DES PROBLÈMES**

Avant de connecter un nouvel appareil Bluetooth, assurez-vous que l'appareil est allumé, qu'il a le Bluetooth activé et qu'il est détectable.

## **Renseignements sur la conformité**

#### **DÉCLARATION DE LA FCC**

Cet équipement a été testé et s'est avéré conforme aux limites établies pour un appareil numérique de classe B, comme défini dans la partie 15 des règlements de la FCC. Ces limites sont conçues pour offrir une protection raisonnable contre les interférences nuisibles dans un environnement domestique. Ce produit génère, utilise et peut émettre des fréquences radio et, s'il n'est pas installé et utilisé conformément aux directives, il peut causer des interférences nuisibles aux communications radio. Bien que ce produit est conforme aux limites pour un appareil numérique de classe B, il n'y a aucune garantie que des interférences ne se produiront pas dans une installation particulière.

#### **CONFORMITÉ AVEC LA NORME CE**

Cet appareil a été testé et s'est avéré conforme aux directives suivantes de l'Union européenne : Capacité électromagnétique (2004/108/EC), Faible tension (2006/95/EC) et Directive concernant les équipements hertziens et les équipements terminaux de télécommunications (R&TTED) (1999/5/EC).

Numéro d'identification : 8470A-GBU522

Déclaration d'Industrie Canada

Cet appareil est conforme à la norme RSS exempte de licence d'Industrie Canada. Son fonctionnement est soumis aux deux conditions suivantes :

1) cet appareil ne doit pas causer d'interférences, et

2) cet appareil doit pouvoir résister à toute source d'interférence, y compris les interférences pouvant entraîner un fonctionnement indésirable.

Déclaration IC d'exposition à la radiation

Ce dispositif est conforme à la norme RSS-102 d'Industrie Canada concernant la limite d'exposition aux rayonnements établie pour un environnement non contrôlé. Ce dispositif doit être installé et utilisé à une distance minimale de 0,5 cm entre le radiateur et votre corps.

# **Limited Warranty**

This product carries a 3 Year Limited or Lifetime Warranty. For the terms and conditions of this warranty, please go to [http://www.iogear.com/support/warranty](http://www.iogear.com/support/warranty ) 

Register online at http://www.iogear.com/register

Important Product Information Product Model: GBU522 Serial Number:

### **Coordonnées**

NOUS SOMMES ICI POUR VOUS AIDER! BESOIN D'UNE ASSISTANCE POUR INSTALLER CE PRO-DUIT?

Assurez-vous de:

- 1. Visiter www.iogear.com pour obtenir plus de renseignements sur le produit
- 2. Visiter www.iogear.com/support pour accéder au soutien technique et à de l'assistance en temps réel

**IOGEAR** iogear.custhelp.com support@iogear.com www.iogear.com

### **Contenido del empaque**

- 1 x GBU522
- 1 x Mini DVD del Dispositivo
- 1 x Tarjeta de Garantía

# **Requisitos del sistema**

- USB Port (USB 1.1, 2.0, 3.0 Type-A)
- Windows® 7, Windows® 8.1, and Windows® 10

## **Puertos y conexiones**

Instale el Adaptador USB IOGEAR Mini Bluetooth al puerto USB Tipo-A de la computadora

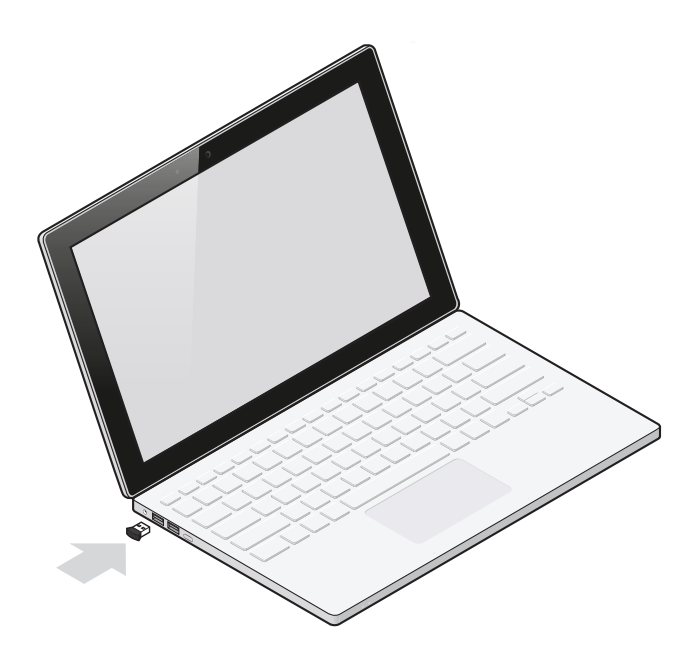

# **Instalación del Software**

- 1. Inserte el adaptador IOGEAR Bluetooth v4.0 en un puerto USB disponible en su computadora.
- 2. Inserte el Mini-DVD a la unidad de DVD de su computadora (\* No todas las unidades de DVD soportan discos Mini-DVD, verifique que la unidad de DVD de su computadora por la compatibilidad de su Mini-DVD antes de insertar su disco)
- 3. Si el sistema operativo Windows se basa en 64 bits, navegue en el contenido de su CD hasta la carpeta X64.
- 4. Ejecute Setup.exe en la carpeta X64 (Para el sistema Windows de 32bit, ejecute setup.exe en su lugar)
- 5. El proceso de instalación comenzará, seleccione y presione en OK

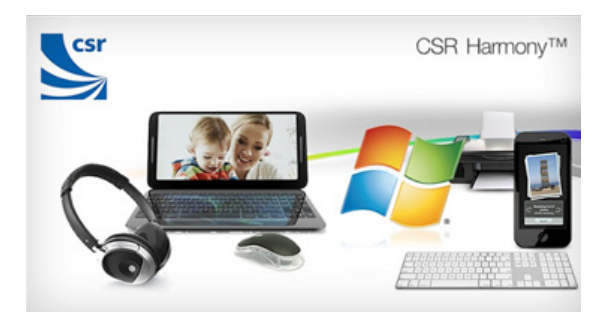

- 6. Instale el software CSR harmony y presione Siguiente
- 7. Siga las instrucciones en la pantalla y seleccione "I accept the terms in the license agreement" (Acepto los términos de este acuerdo) y presione siguiente. Se recomienda que mantenga el directorio de instalación por omisión.
- 8. Presione Next (Siguiente), ahora se le solicitará el conjunto de Bluetooth. Las configuraciones recomendadas son: Modo de Descubrimiento: Seleccione "Discovery On" (Activar "Modo de Descubrimiento" para permitir que otros anfitriones de Bluetooth encuentren su computadora. SCMS-T: seleccione "Enabled" (Activado) para soportar el formato de música SCMS-T.

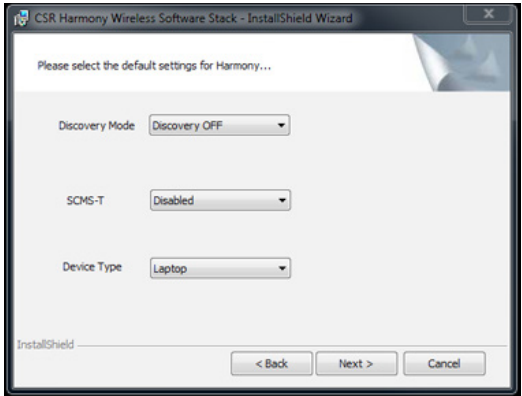

### **CONEXIÓN DE DISPOSITIVOS BLUETOOTH**

1. Su computadora ahora soporta Bluetooth 4.0 y puede conectar sus dispositivos Bluetooth. Antes de que pueda utilizar su dispositivo Bluetooth por primera vez debe conectar su dispositivo mediante el procedimiento estándar de descubrimiento y apareamiento. Ejecute el Conjunto Bluetooth de CSR Harmony mediante un doble clic sobre el icono de Bluetooth en su bandeja de sistema o escritorio.

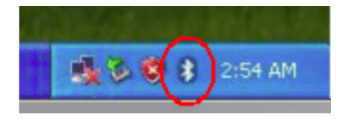

2. Verifique que su dispositivo Bluetooth en modo de apareamiento. Solo vaya al icono azul de Bluetooth en el área de notificación y presione con el botón derecho. Seleccione 'Add Bluetooth Device" (Agregar Dispositivo Bluetooth).

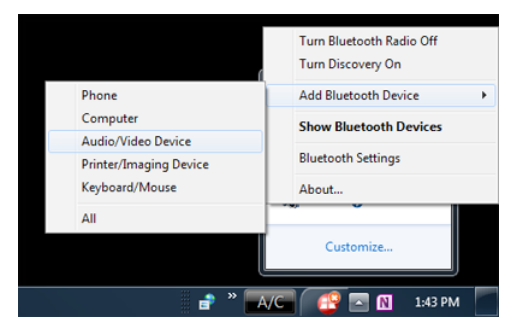

3. Cuando se encuentra su dispositivo Bluetooth, haga doble clic en el nombre del dispositivo para hacer una conexión.

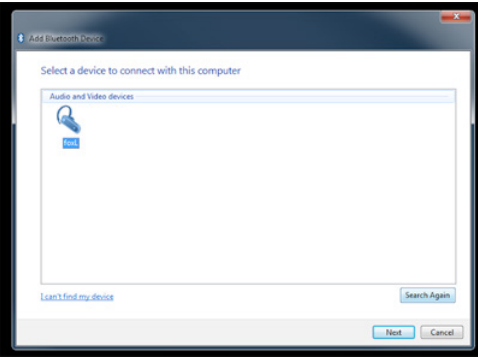

4. Cuando el dispositivo se encuentre conectado satisfactoriamente a su sistema anfitrión, se muestra una marca en verde junto al dispositivo. Presione Fish (Finalizar) para salir y ahora el dispositivo se encuentra funcionando.

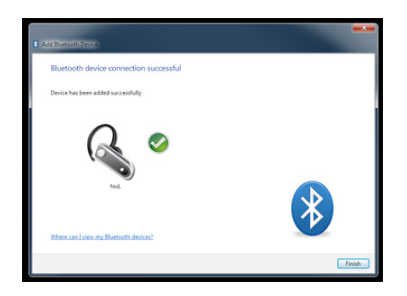

## **CONEXIÓN A SU TECLADO**

1. Cuando conecta un teclado, el Asistente de Add Bluetooth Device (Agregar Dispositivo Bluetooth) le solicitará un código de apareamiento. Ingrese el código en su teclado Bluetooth que aparea (no en el teclado incorporado a su computadora portátil) y presione "Intro" sobre su teclado para enviar el código.

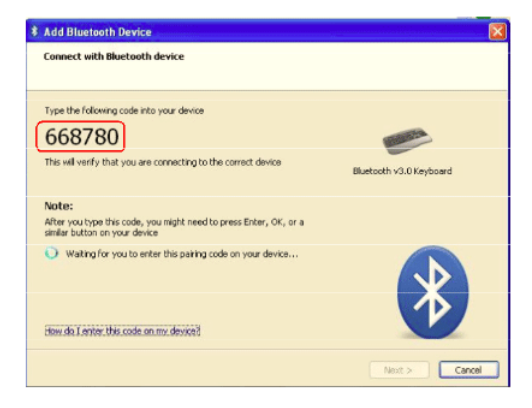

2. Para verificar el estado de su dispositivo Bluetooth, haga clic en el icono de Bluetooth en la bandeja del sistema.

### **ELIMINACIÓN DE DISPOSITIVOS BLUETOOTH**

Para eliminar los dispositivos de su conexión Bluetooth, seleccione "File" (Archivo) del menú desplegable y seleccione "Remove Device" (Eliminar Dispositivo). Seleccione el dispositivo de la lista para eliminarlo.

### **CONSEJOS DE FUNCIONAMIENTO Y RESOLUCIÓN DE PROBLEMAS**

Antes de conectar un nuevo dispositivo Bluetooth, verifique que su dispositivo se encuentre encendido, tiene el Bluetooth activo y se puede descubrir.

# **Información de cumplimiento**

#### **DECLARACIÓN FCC**

Este equipo ha sido probado y cumple con los límites para un dispositivo digital de Clase B, según la Sección 15 de las normas de la FCC. Estos límites están diseñados para proporcionar una protección razonable frente a interferencias perjudiciales en un entorno residencial. Este producto genera, utiliza y puede irradiar energía de radiofrecuencia y, si no se instala y utiliza según las instrucciones, puede causar interferencias perjudiciales en las comunicaciones de radio. A pesar de que este producto cumple con los límites para un dispositivo digital de Clase B, no hay ninguna garantía de que no se produzcan interferencias en una instalación particular.

#### **CUMPLIMIENTO CE**

Este dispositivo ha sido probado y cumple con las siguientes directivas de la Unión Europea: Capacidad electromagnética (2004/108 / CE), de Baja Tensión (2006/95 / CE) y la R& TTED (1999/5 / CE).

ID# 8470A-GBU522

Declaración IC

Este dispositivo cumple con la licencia del Ministerio de Industria de Canadá. Este equipo se encuentra exento de la norma RSS. La Operación está sujeta a las siguientes dos condiciones:

(1) este dispositivo puede no causar interferencias y

(2) este dispositivo debe aceptar interferencias incluso las interferencias que podría causar el funcionamiento no deseado del dispositivo.

Declaración de exposición a la radiación IC:

Este equipo cumple con los límites establecidos por la IC RSS-

102 de exposición a radiación para un entorno no controlado.

Este equipo debe instalarse y operarse manteniendo el radiador al menos a 0.5 cm de distancia o más del su cuerpo.

## **Garantía limitada**

Este producto tiene 3 años de garantía limitada o una garantía de por vida.

Para los términos y condiciones de esta garantía, visite http://www.iogear.com/support/warranty

Registre en línea en http://www.iogear.com/register Información del producto importante Modelo del producto: GBU522 Número de serie:

### **Contacto**

¡ESTAMOS PARA AYUDARLE! ¿NECESITA ASISTENCIA EN LA PREPARACIÓN DEL PRODUCTO?

Asegúrese de:

- 1. Visitar www.iogear.com para obtener más información del producto
- 2. Visitar www.iogear.com/support para ayuda en vivo y soporte del producto

#### **IOGEAR**

iogear.custhelp.com support@iogear.com www.iogear.com

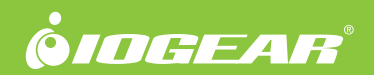

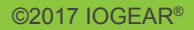